# **How to Install TraceLab and Build your first Component in Visual Studios**

**Prerequisite:** Have a Windows Operating System. If your computer is not already in Windows, this can be done a couple of ways.

- 1. VirtualBox <https://www.virtualbox.org/> (free)
- 2. Bootcamp <https://support.apple.com/boot-camp> (free)
- 3. Parallels <https://www.parallels.com/> (\$79.99)

## **Part 1: Installing TraceLab**

**Step 1:** Go to <https://github.com/CoEST/TraceLab> or Google 'GitHub TraceLab'

**Step 2:** Scroll down to the files and select "OldTraceLabInstaller" (in yellow)

TraceLab - Software Traceability Instrument to Facilitate and Empower Traceability Research and Technology Transfer

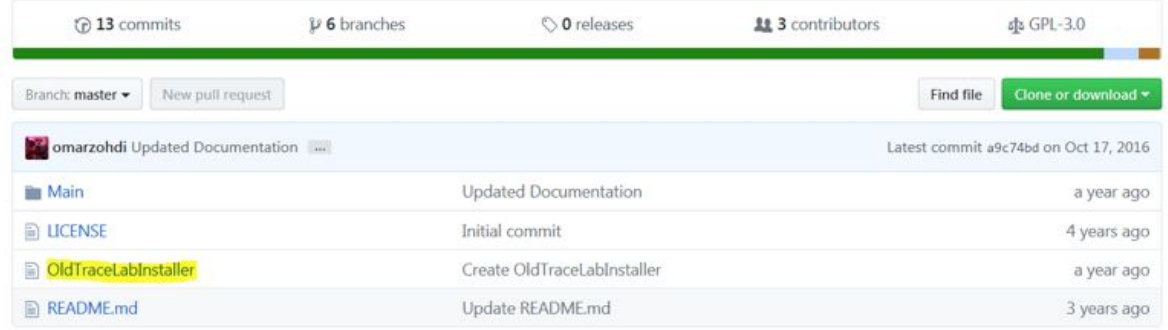

**Step 3:** Open up the link located on the second line (in yellow)

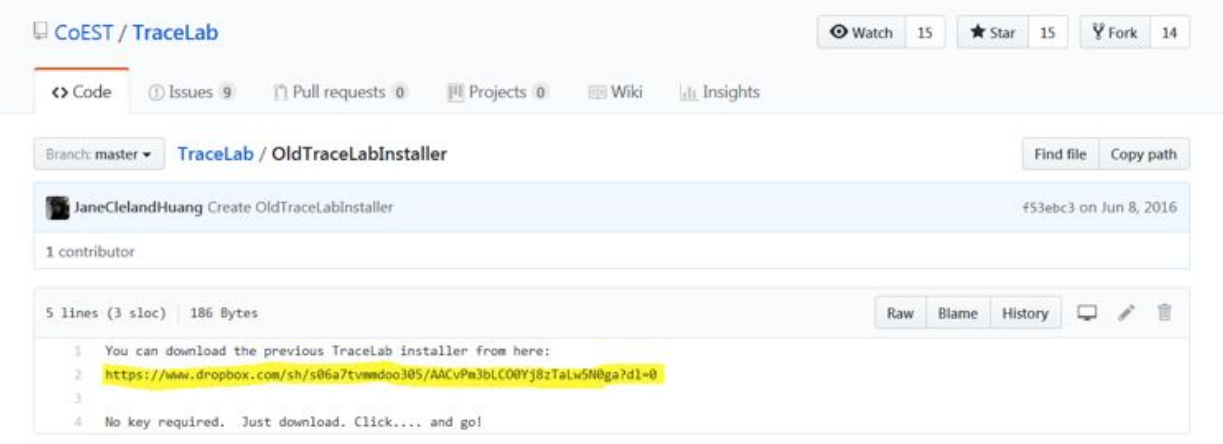

**Step 4:** Click on download in the Dropbox page, and wait for the file to be downloaded

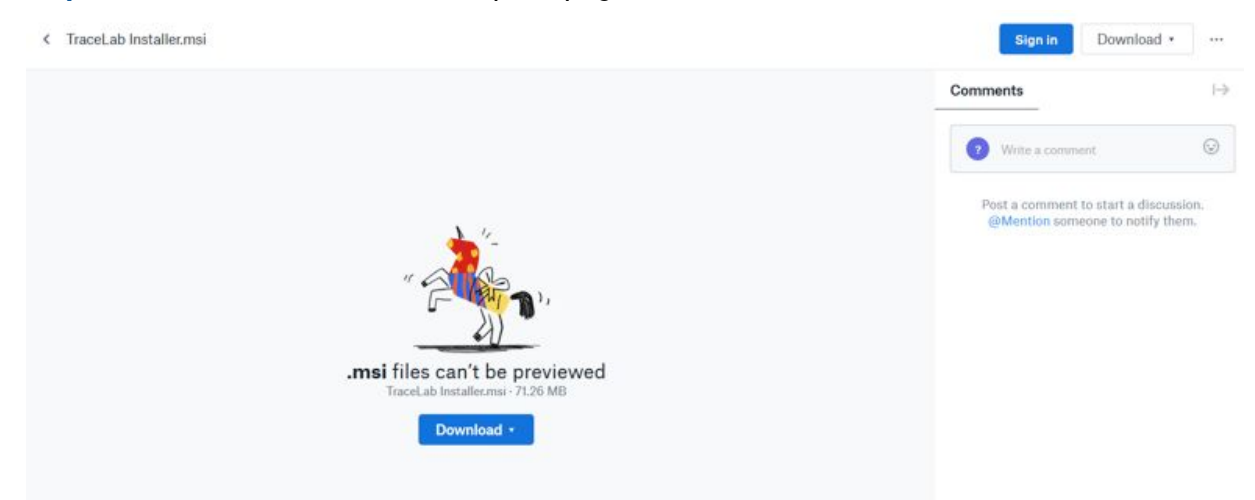

**Step 5:** After it is done, open up the download wizard and follow the instructions

### **TraceLab is now installed!**

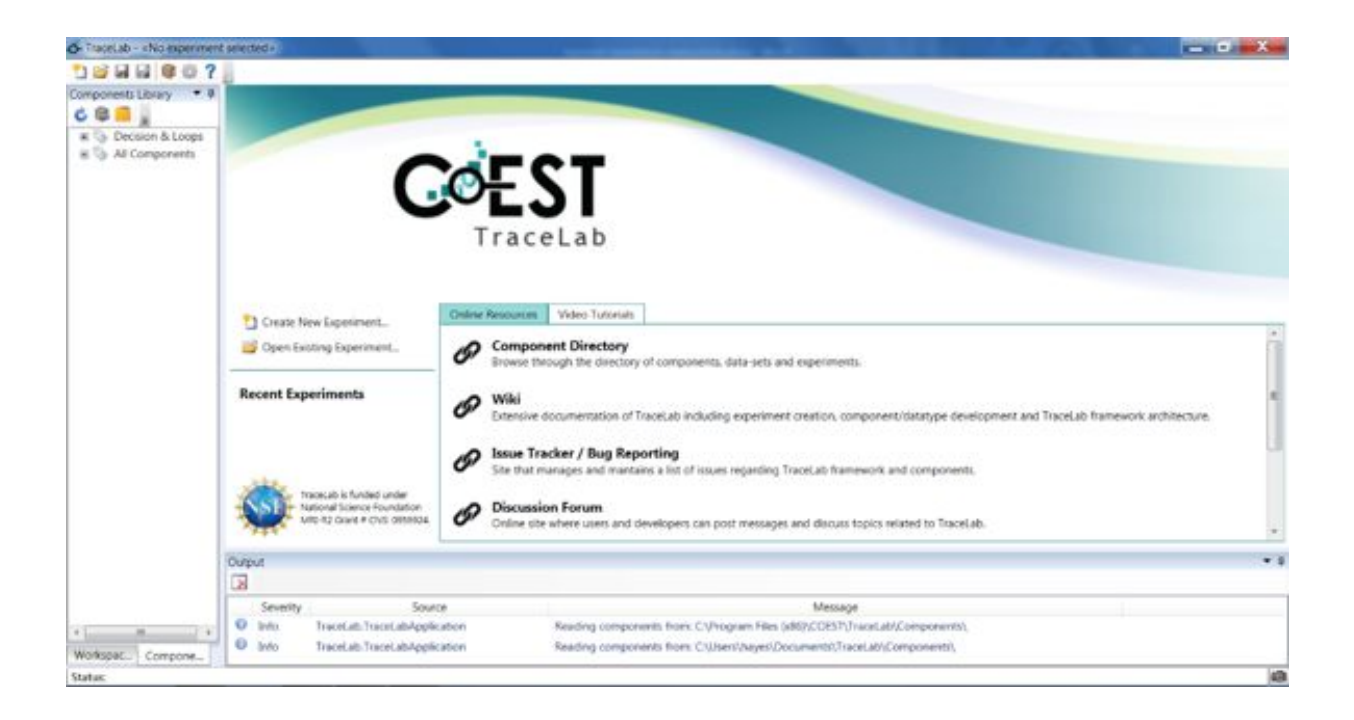

## **Part 2: Building a Component**

**Prerequisite:** Install Visual Studio IDE <https://visualstudio.microsoft.com/vs/> (Community 2019 is the free tier)

**Step 1:** Once Visual Studio is installed we need to rearrange some files, the location may vary depending on where it was installed but you'll need to Navigate to

.../COEST/TraceLab/Visual C#/TraceLab (highlighted in blue)

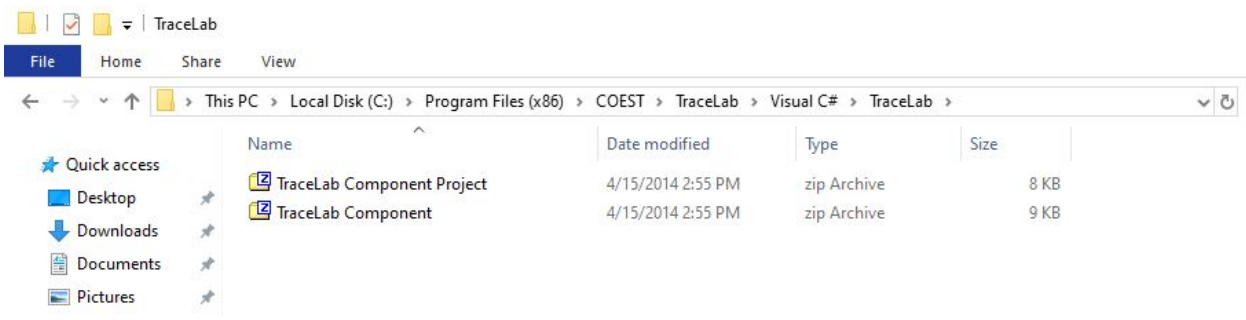

#### **Step 2:** Now navigate in your files to …\Visual Studio 2019\Templates\ProjectTemplates\Visual C#\TraceLab\TraceLab Component Project.zip and Copy and Paste the TraceLab Component Project.zip here.

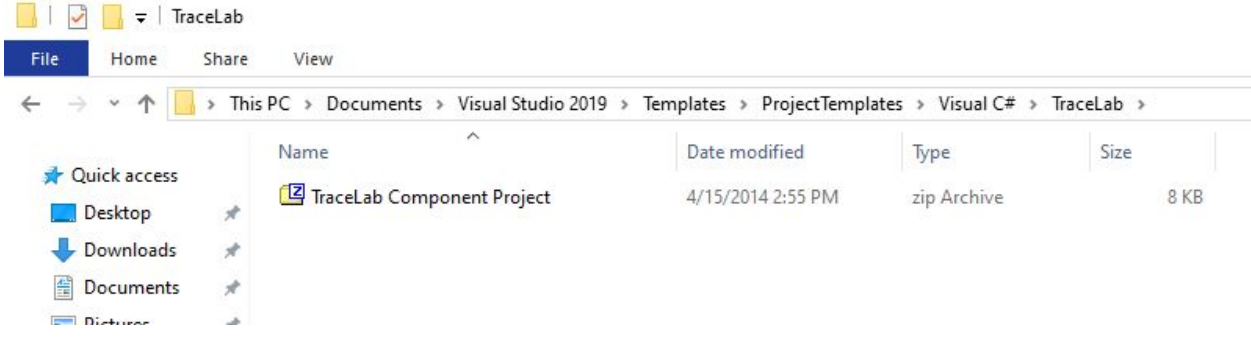

**Step 3:** Now navigate to …\Visual Studio 2019\Templates\ItemTemplates and PASTE the same Visual C# folder here.

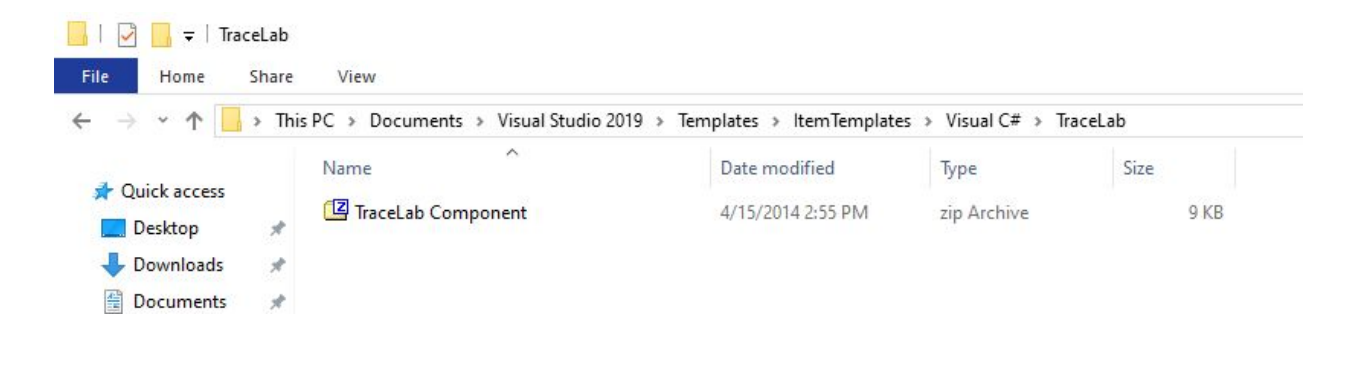

**Step 4**: Open the Visual Studio IDE, go to File -> New Project. A screen pops up and under Visual C# there should now be a TraceLab option under C#. Select TraceLab Component Project, hit next, name your component, and click Create.

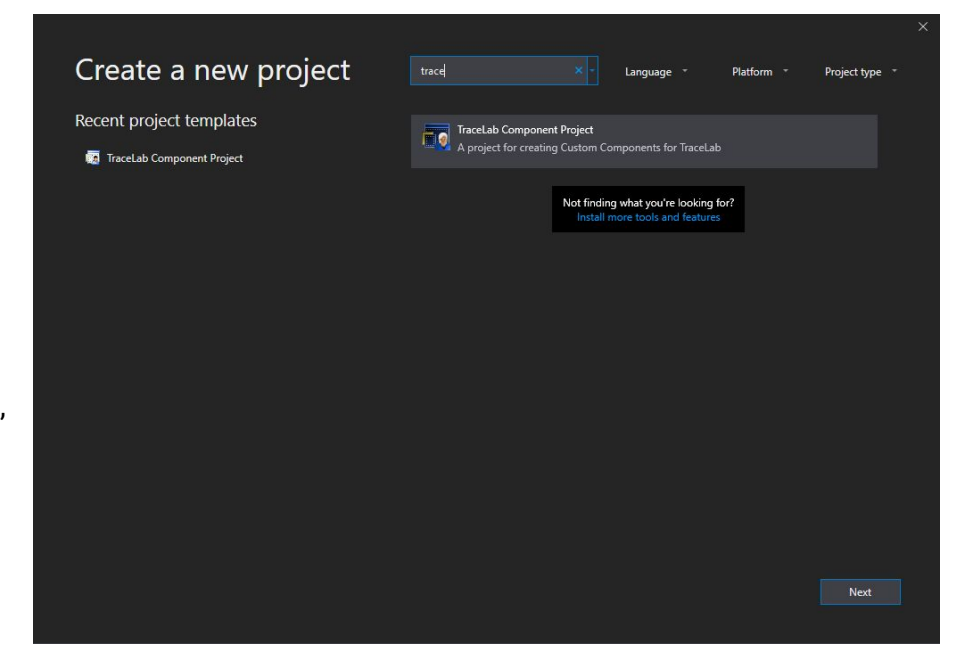

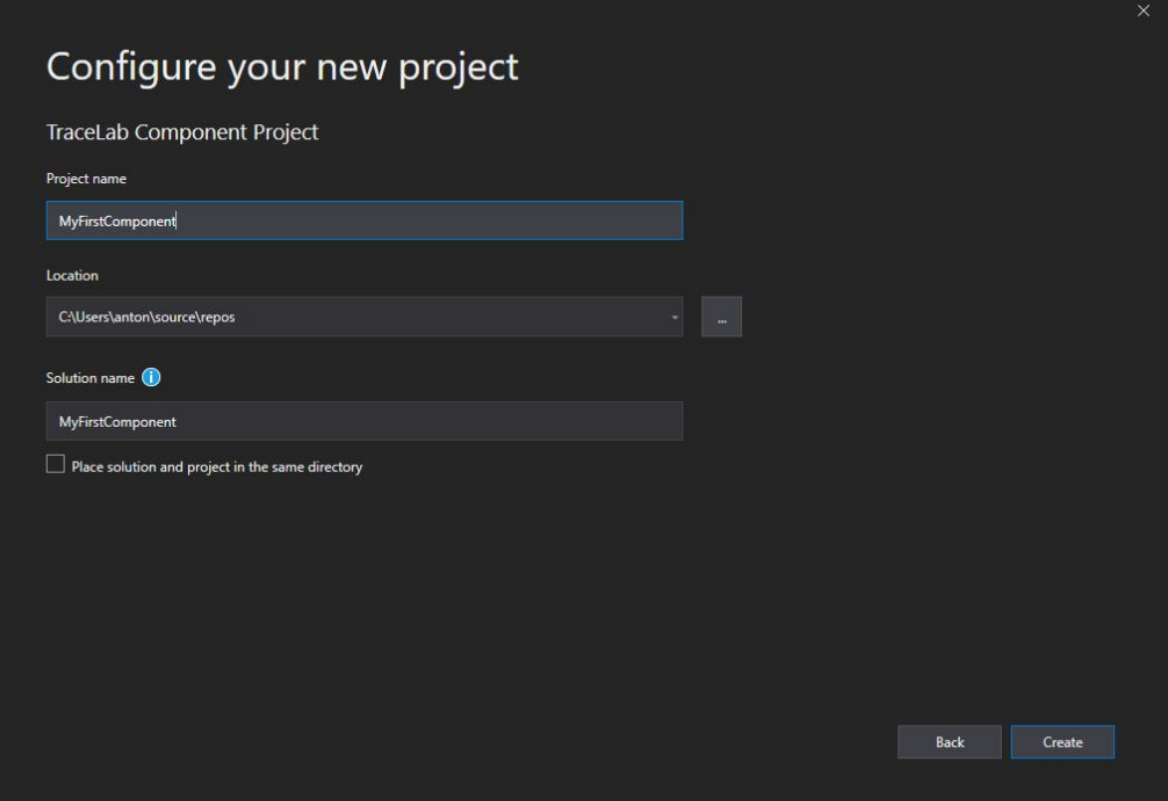

**Step 5:** The next step will have to be done **every time** you're creating a new component.

- **a)** Locate your TraceLabSDK location, this should be under …\COEST\TraceLab\lib\TraceLabSDK.dll
- **b)** Locate your TraceLabSDK.Types location, this should be under ...\COEST\TraceLab\Types\TraceLabSDK.Types.dll
- **c)** Set your Output Directory to be wherever on your computer …\TraceLab\Components is, this will have to be typed or pasted and will not show up under Browse

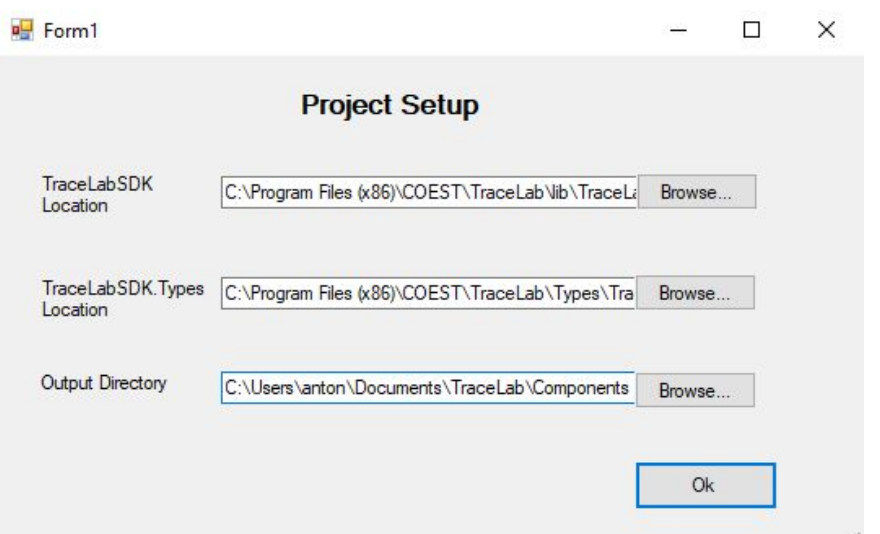

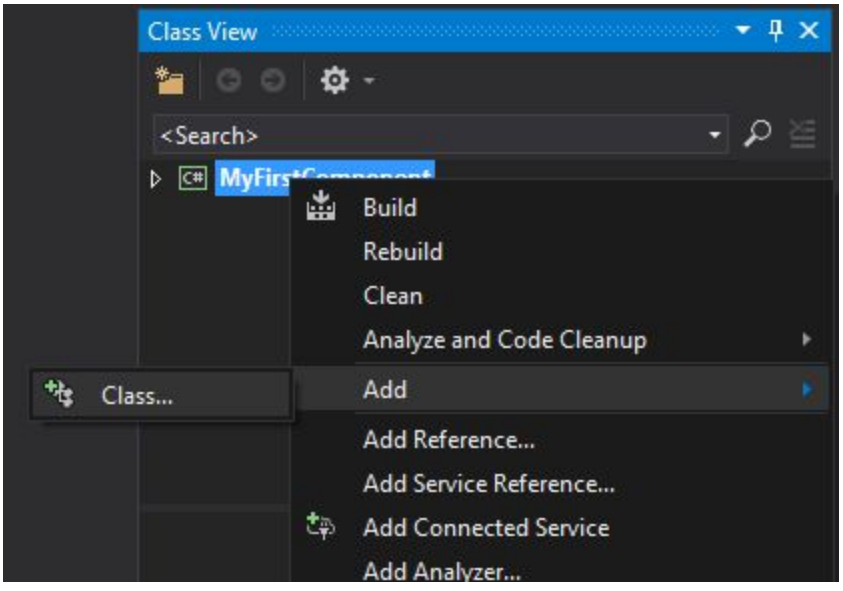

**Step 6:** A loading screen will appear while your component is being created. Once it is made, go over to Class View, right click on MyFirstComponent, go down to Add, and click Class

**Step 7:** A new window appears, under Visual C# Items, select TraceLab, click TraceLab Component, name your Class, then click Add.

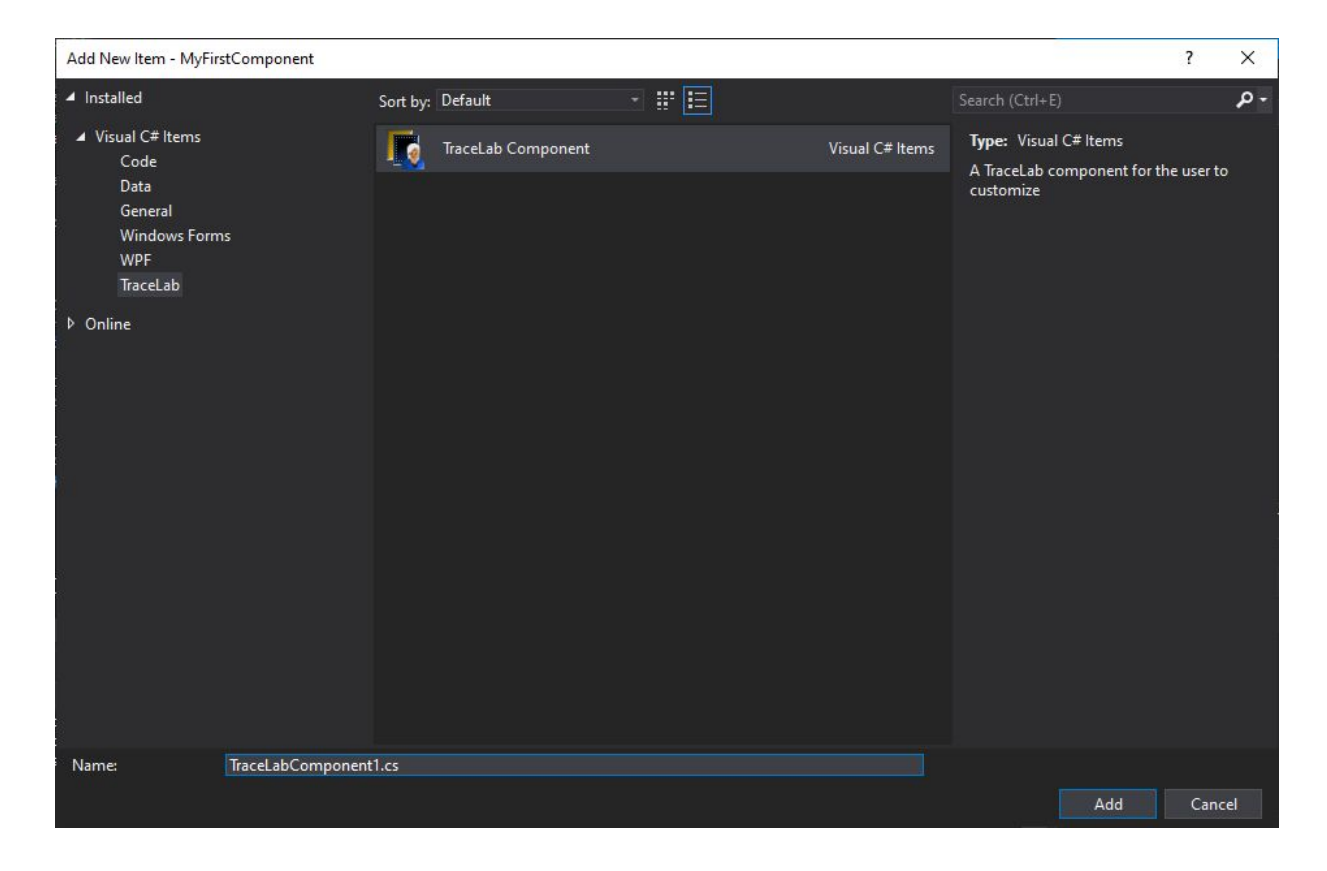

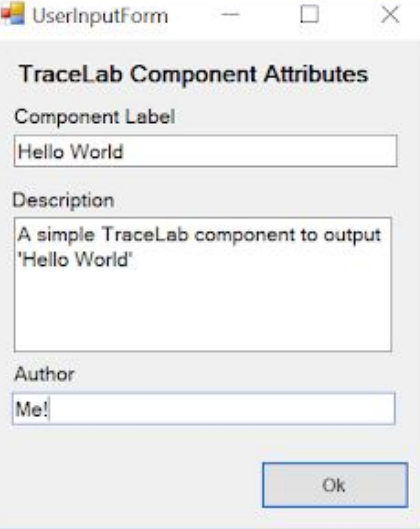

**Step 8:** A UserImportForm appears, giving you the option to fill out the following information, click Ok.

**Step 9:** Congrats! Your first TraceLab Component is created! Just a few more steps. Click the green start arrow in the menu bar.

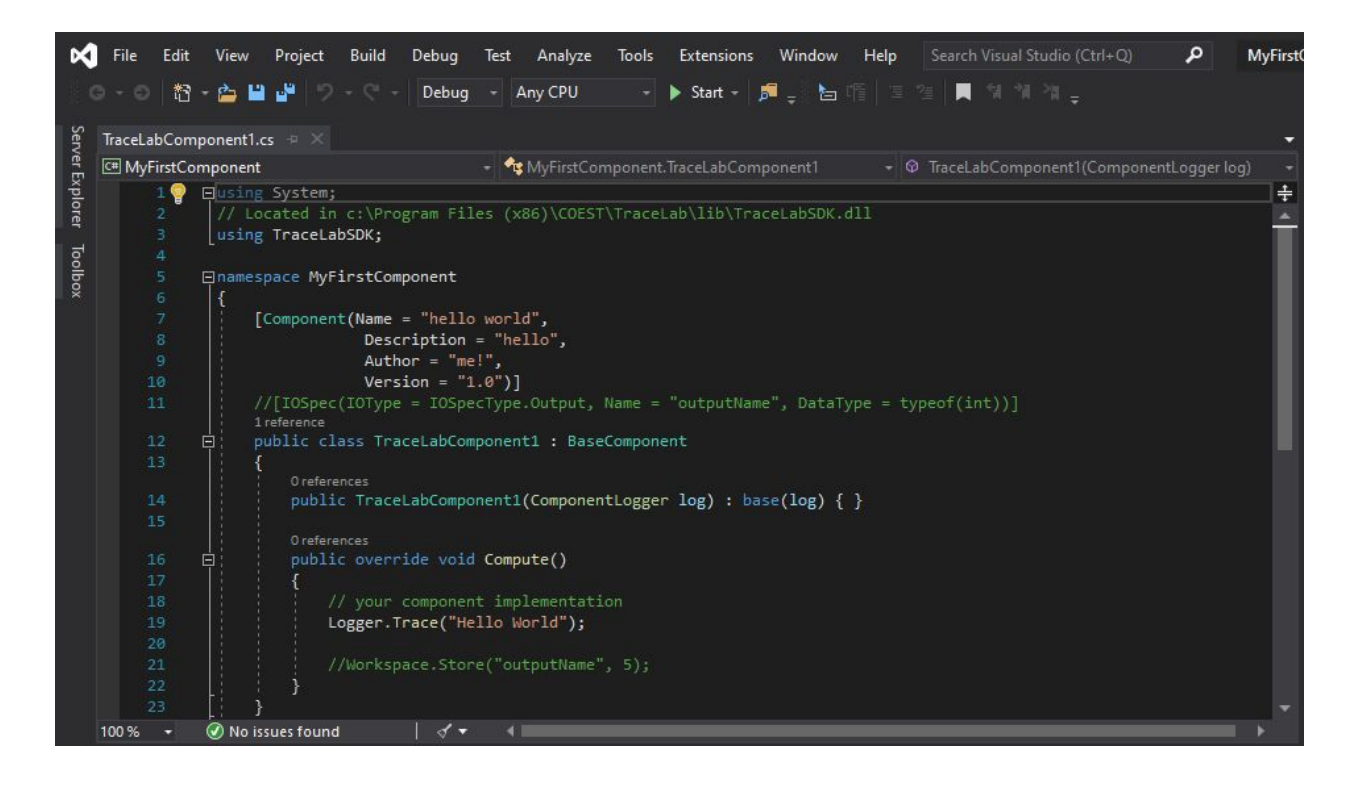

Microsoft Visual Studio

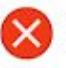

A project with an Output Type of Class Library cannot be started directly.

In order to debug this project, add an executable project to this solution which references the library project. Set the executable project as the startup project.

**Step 10:** You will receive this warning, but don't worry about it. This just means that the component cannot run in Visual Studio, but it should now be created in TraceLab

**Step 11:** Open TraceLab and create a New Experiment (in the top left corner). Fill out the form to create a New Experiment and click Create

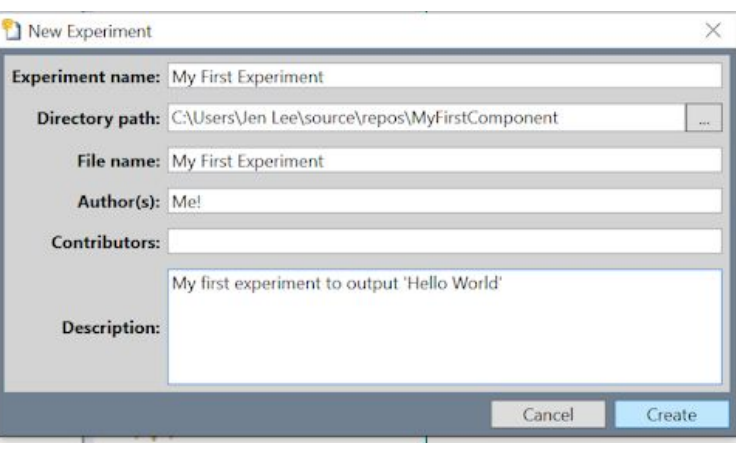

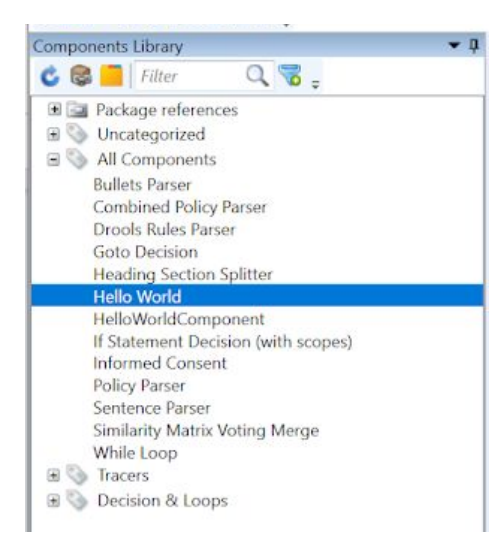

**Step 12:** Our new component should appear in the Components Library It will have the same name as the Component Label you chose in Step 8. If not, take the following steps:

**a)** Click the blue refresh arrow

**b)** If it still isn't there, your component was not saved to correct Output Directory in Step 5. Search in your files for MyFirstComponent.dll and move it into

…\TraceLab\Components

×

OK

**c)** Click the blue refresh arrow again

**Step 13:** Drag your new component into the experiment window on the right. Drag the arrow from Start to your component and the arrow from your component to End before clicking the green Run arrow.

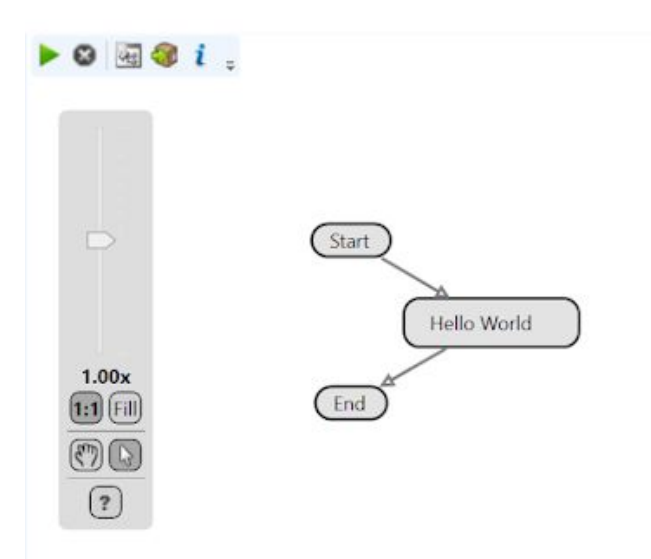

**Congrats!** You should now see a new message saying 'Hello World' in the Output window and have successfully created your first experiment!

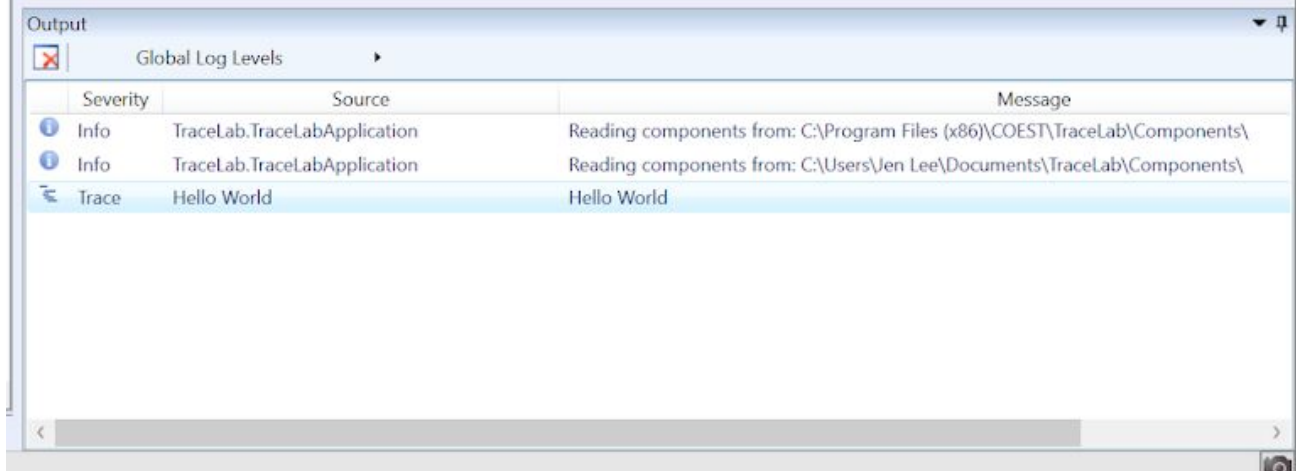